# User Manual

## Attentions

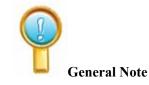

- JL-V2 should be charged for about 2 hours before first-use. Please charge it when in low battery.
   JL-V2 can keep normal operation continuously for about 7 hours, and with the stand-by time of about 150 hours (The charger indicator is red while charging and it turns green after full charged.).
- 8 Teacher's JL-V2 or Student's JL-V2 can be charged simultaneously by using 8-port charger.
- Power Supply: 3.6V, 3 Ni-MH batteries (AAA 1.5V batteries are also available).

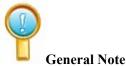

- IPBOARD Vote Edition V2.0 is required to be installed before operation. Ensure that V4.0 driver is well connected.
- The network ID of transceiver is supposed to be compatible with that said on the label stuck on the back of JL-V2, or the driver may fail in connection.
- JL-V2 includes 7 models as follows: JL-V2 (08/16/24/32/64/128/256). The transceiver available for JL-V2 (64) is different from that for JL-V2 (128) and JL-V2 (256), and they are not allowed to be used interchangeably.

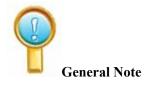

- JL-V2 defaults to auto-sleep mode. It will access to sleep mode and the backlight of LCD screen will be off automatically without any operation in 9 minutes.
- Users can press **Menu** to wake up JL-V2. Besides, users can select whether access to sleep mode manually in connectivity status with **Menu**.

# Content

| Attenti  | ons                                                                 | 1 |
|----------|---------------------------------------------------------------------|---|
| Conten   | nt                                                                  | 2 |
| I Brie   | ef Introduction                                                     | 3 |
| II Unp   | packing JL-V2 Suite                                                 | 4 |
| 1 JL-V   | 2                                                                   | 4 |
| 2 Stand  | lard Accessories                                                    | 5 |
| III Inst | allation of IPBOARD Vote Edition V2.0                               | 7 |
| IV Run   | the Software14                                                      | 4 |
| 1 Start  | IPBOARD Vote Edition Driver                                         | 4 |
| 2 Start  | IPBOARD Vote Edition14                                              | 4 |
| 3 Start  | voting system 14                                                    | 4 |
| V Fea    | tures of JL-V2 in-class Response System10                           | 6 |
| 1 Set    | Questions                                                           | 3 |
| 2 Que    | estion Management 1                                                 | 7 |
| 3 Con    | mbined with JL-V2 response system to answer questions interactively | 3 |
| 4 Stat   | tistics                                                             | 9 |
| VI Per   | formance Specifications                                             | D |

# I Brief Introduction

The in-class response system is very suitable for classroom training, creating a teaching system integrated with in-class assessment, feedback and interaction. The response system consists of IPBOARD Vote Edition V2.0 software, Teacher's JL-V2 [JL-V2 (T)], Student's JL-V2 [JL-V2 (S)] and transceiver [JL-V2 (I)]. With JL-V2, students can answer questions instantly and teachers can gain instant feedback visually. It is designed for modern interactive teaching, aiming at enabling teachers and students to be more engaged and interactive in class as well as enhancing teaching methodology. The interactive effect is shown as Figure 1:

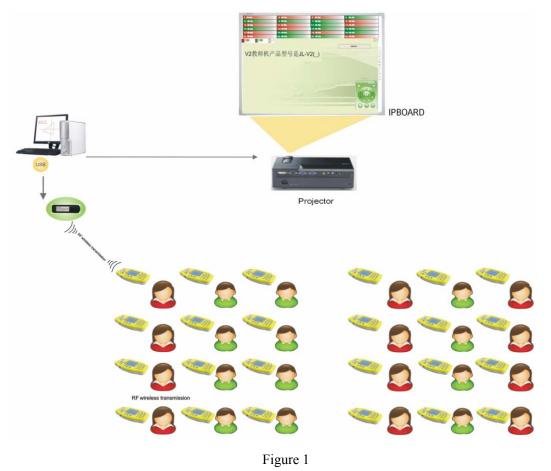

# II Unpacking JL-V2 Suite

# 1 JL-V2

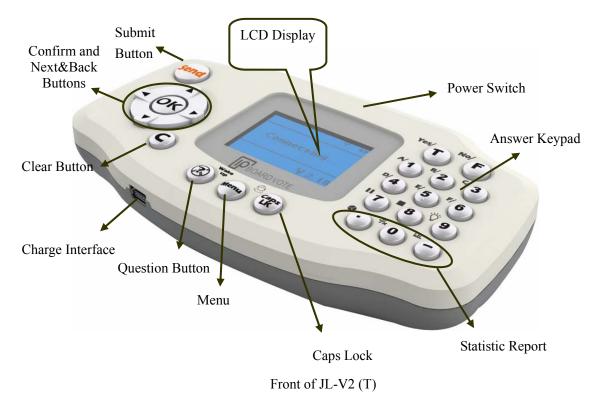

- > Users can select whether access to sleep mode using the next/back keys on the **Menu**.
- Statistic Area is set on the JL-V2 (T), which enables teachers to check scores, true/false report and right answers easily; and statistic reports are displayed in the form of bar chart.

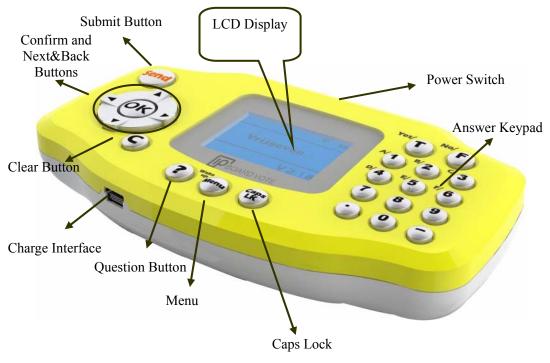

Front of JL-V2 (S)

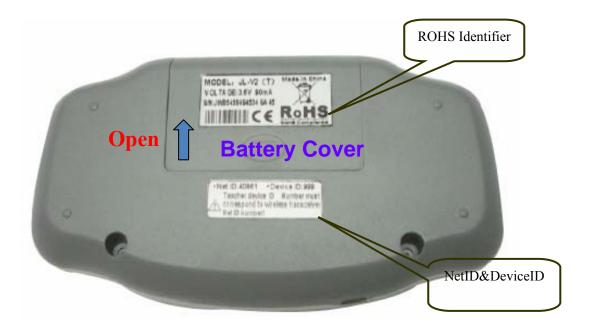

# Back of JL-V2

- NetID, which is designed to build the network channel between transceiver and JL-V2, has been set ex factory. To ensure successful connection, NetID is supposed to be compatible with that said on the label stuck on the back of JL-V2.
- Device ID, which is used for identifying different terminals, is supposed to be corresponding to student's number. The device ID of JL-V2 (T) is a fixed value of 999.

## 2 Standard Accessories

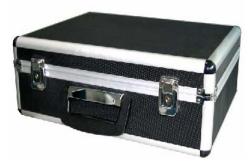

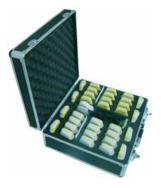

## Standard Accessories include:

| Description    | Quantity | Function                                          | Figure                                                      |
|----------------|----------|---------------------------------------------------|-------------------------------------------------------------|
| Transceiver    | 1        | Ensure that the computer                          | PAN 91CB<br>Robert Ter PAR number of receiver               |
| (1-to-64)      |          | connect with JL-V2                                | What do corresponding to har Mar<br>number of writing to be |
|                |          | (8/16/24/32/64)                                   |                                                             |
| Transceiver    | 1        | Used together with JL-V2                          |                                                             |
| (1-to-128)/    |          | (128), the appearance of                          |                                                             |
| Transceiver    |          | Student's JL-V2 (128) is the                      | •                                                           |
| (1-to-256)     |          | same with that of Student's                       | (Fboure voit                                                |
|                |          | JL-V2 (256). Transceiver                          |                                                             |
|                |          | (1-to-128) and Transceiver                        |                                                             |
|                |          | (1-to-256) are not allowed to                     |                                                             |
|                |          | be used interchangeably.                          |                                                             |
| IPBOARD Vote   | 1        | JL-V2 driver and                                  | IPBOARD Software                                            |
| Edition Disc   |          | applications                                      | die                                                         |
| JL-V2 User     | 1        | Operation introduction                            | IPBOARD                                                     |
| Manual         |          |                                                   | JL-V2<br>JL-V2<br>In-class Response System<br>USER GUIDE    |
| 8-port Charger | 1        | Charge 8 JL-V2 (T) or<br>JL-V2 (S) simultaneously |                                                             |

# III Installation of IPBOARD Vote Edition V2.0

- 4.1 Insert IPBOARD Vote Edition disc
- 4.2 Click the program icon

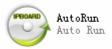

4.3 Access to setup wizard window. As shown in Figure 2:

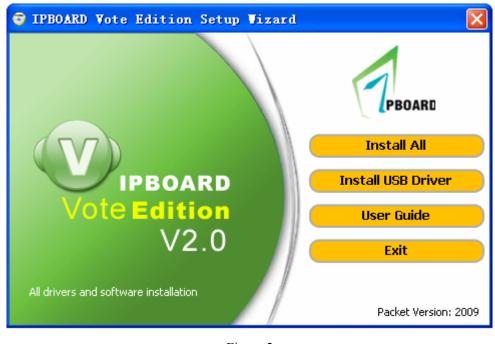

Figure 2

4.4 Click Install All to install IPBOARD Vote Edition and driver.

4.5 Start the installation. As shown in Figure 3:

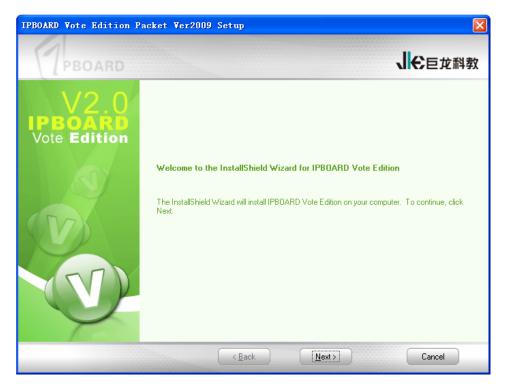

## Figure 3

4.6 Select the language you want to install. As shown in Figure 4:

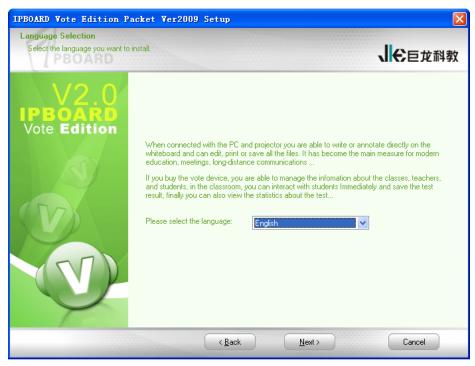

Figure 4

4.7 Choose destination location. As shown in Figure 5:

| IPBOARD Vote Edition Packet Ver2009 Setup                                      |                |
|--------------------------------------------------------------------------------|----------------|
| Choose Destination Location<br>Select folder where setup will install files.   | ↓€巨龙科教         |
| V2.0       Install IPB0ARD Vote Edition to:         C:NPB0ARD Vote EditionV2.0 | <u>C</u> hange |
| < Back Next>                                                                   | Cancel         |

Figure 5

4.8 Select the database you want to install. As shown in Figure 6:

| Database Selection                       |                                |                               |       |
|------------------------------------------|--------------------------------|-------------------------------|-------|
| Select the database you want to install. |                                |                               | €巨龙科教 |
| TIBOAND                                  |                                |                               |       |
|                                          |                                |                               |       |
| $V \angle . U$                           | -DataBase Type                 |                               |       |
| Vote Edition                             | Please select which type of    | database you want to install. |       |
| Vote Edition                             | Microsoft Access               | C Microsoft SQL Server        |       |
|                                          |                                |                               |       |
|                                          | SQL Server                     |                               |       |
|                                          | Please key in the info about t | ne SQL Server                 |       |
|                                          | Server( <u>S</u> ):            | (local)                       |       |
|                                          |                                |                               |       |
| X                                        | Username( <u>U)</u> :          |                               |       |
|                                          | D                              |                               |       |
| $\nabla$                                 | Password( <u>P</u> ):          |                               |       |
|                                          | DataBase(D):                   |                               |       |
|                                          |                                |                               |       |
|                                          |                                |                               |       |
| P                                        |                                |                               |       |

Figure 6

4.9 Select the setup type to install. As shown in Figure 7:

| IPBOARD Vote Edition Pa                         | cket Ver2009 Setup                                                                          |        |
|-------------------------------------------------|---------------------------------------------------------------------------------------------|--------|
| Setup Type<br>Select the setup type to install. | 1 <del>C</del> e                                                                            | 龙科教    |
| V2.0                                            | Please select a setup type.                                                                 |        |
| Vote Edition                                    | Complete<br>All program features will be installed. (Requires the most disk space.)         |        |
|                                                 | C Custom<br>Select which program features you want installed. Recommended for adv<br>users. | /anced |
|                                                 | < <u>₿</u> ack <u>N</u> ext > Canc                                                          | el     |

Figure 7

4.10 Complete installation. As shown in Figure 8:

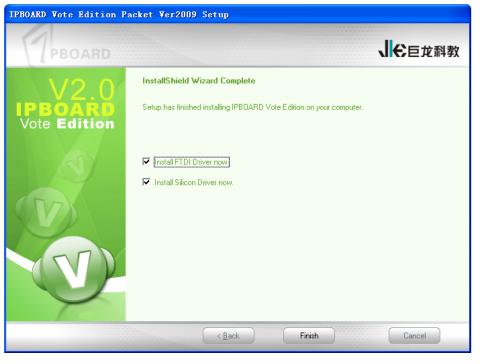

Figure 8

4.11 The USB driver installation prompt will be displayed after the software installation. FTDI USB driver will be installed by default firstly; and then the Silicon driver for IPBOARD Tablet (TB3124RDV) can be installed subsequently. As shown in Figure 9:

| Install D | river 🛛                                                                                                    |
|-----------|----------------------------------------------------------------------------------------------------|
| ?         | Wizard will install the FTDI USB Driver on your system, if you want to continue with the installation of the driver, click<br>the "YES." Otherwise, click the "No." If you want to install Silicon driver, return to the installation wizard interface,<br>click the "Install Step By Step ". In the pop-up window, click "Install USB driver", choose "Install Silicon Driver." |
|           | Yes No                                                                                                    |
|           |                                                                                                    |

Figure 9

4.12 Complete the installation of FTDI driver. As shown in Figure 10:

| USB Driv | ver 🔀                                                                                                    |
|----------|----------------------------------------------------------------------------------------------------|
| i)       | Installation Successful! Please reconnect the device to a spare USB port on your PC, the system will continue to install the driver. |

Figure 10

4.13 The dialog of Silicon driver installation wizard will appear. As shown in Figure 11 and Figure

12:

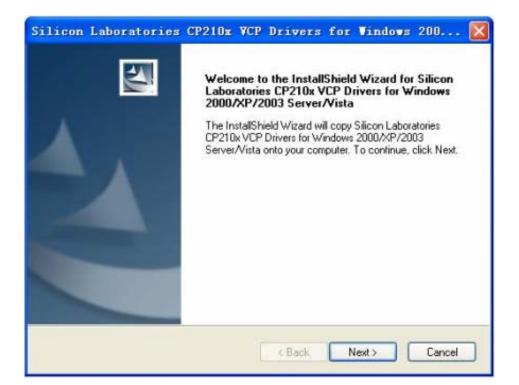

# Figure 11

| icense Agreement<br>Please read the following license agreement carefully.                                                                                                    |                                                        |
|----------------------------------------------------------------------------------------------------|--------------------------------------------------------|
| END-USER LICENSE AGREEMENT<br>IMPORTANT: READ CAREFULLY<br>BEFORE AGREEING TO TERMS<br>THIS PRODUCT CONTAINS CERTAIN COMPUTER PROGRAMS AN                                                                                                    |                                                        |
| PARTY PROPRIETARY MATERIAL ("LICENSED PRODUCT"), THE I<br>SUBJECT TO THIS END-USER LICENSE AGREEMENT. INDICATINI<br>AGREEMENT CONSTITUTES YOUR AND (IF APPLICABLE) YOUR O<br>ASSENT TO AND ACCEPTANCE OF THIS END-USER LICENSE AGR<br>"LICENSE" OR "AGREEMENT"). IF YOU DO NOT AGREE WITH AL<br>TERMS, YOU MUST NOT USE THIS PRODUCT. WRITTEN APPRO | USE OF WHICH IS<br>G YOUR<br>COMPANY'S<br>REEMENT (THE |
| <ul> <li>I accept the terms of the license agreement</li> </ul>                                                                                                    | Print                                                  |
| I do not accept the terms of the license agreement                                                                                                    |                                                        |
| all5hield                                                                                                    |                                                        |
| < Back Nex                                                                                                    | t> Cancel                                              |

Figure 12

4.14 Choose destination location. As shown in Figure 13:

| Choose | Destination I                              | Carls and the second second       | WCP Driv          | vers for          | Vindows 200       | . [ |
|--------|--------------------------------------------|-----------------------------------|-------------------|-------------------|-------------------|-----|
|        | will install Silicon<br>Mista in the follo | Laboratories CP21<br>wing folder. | I0x VCP Drive     | rs for Windows    | 2000/XP/2003      |     |
|        | all to this folder,<br>r folder.           | click Next. To inst               | all to a differen | t folder, click E | trowse and select |     |
| Devi   | ination Folder                             |                                   |                   |                   |                   |     |
| Dest   |                                            |                                   |                   |                   | Browse            |     |
|        | Labs\MCU                                   |                                   |                   |                   |                   | Ĵ.  |
|        |                                            |                                   |                   |                   |                   |     |

Figure 13

4.15 Start the installation. As shown in Figure 14:

| Silicon Laboratories CP210x VCP Drivers for Vindows 200 🔀                                                       |
|----------------------------------------------------------------------------------------------------|
| Ready to Install the Program The wizard is ready to begin installation.                                         |
| Click Install to begin the installation.                                                                        |
| If you want to review or change any of your installation settings, click Back. Click Cancel to exit the wizard. |
| nstallShield Kancel                                                                                             |

Figure 14

4.16 Complete the installation of Silicon driver. As shown in Figure 15:

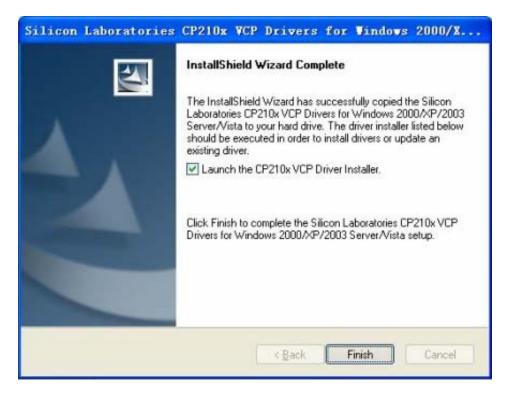

Figure 15

Click **Finish**, and the dialog as follows will pop up:

| . Silicon Laboratories       |                        |
|------------------------------|------------------------|
| 📆 Silicon Laboratories CP2   | 10x USB to UART Bridge |
| Installation                 | Driver Version 5.      |
| C:\Program Files\Silabs\MCU\ | CP2:0x\                |
| 1                            |                        |

Click Install

, and then plug-in transceiver to complete the installation.

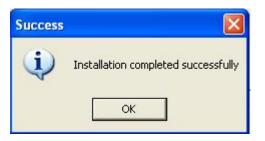

# IV Run the Software

# 1 Start IPBOARD Vote Edition Driver

| Click       | "Start "        | $\rightarrow$ | " All | programs  | "           | ÷   | <b>6</b> | IPBOAR | D Vote Editi | on 🔸 |
|-------------|-----------------|---------------|-------|-----------|-------------|-----|----------|--------|--------------|------|
| → <b>वि</b> | IPBOARD Vote Ed | lition 🔸      | → 🖬   | IPBOARD V | ote Edition | n 🔸 | to       | run    | IPBOARD      | Vote |

Edition driver. Then a tray icon is will be displayed in status bar on lower-right corner of the desktop.

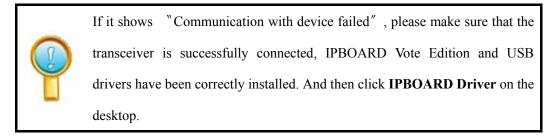

#### 2 Start IPBOARD Vote Edition

| 1) | Click   | " Start "    | $\rightarrow$ | " All | prograi   | ms ″ —  | ÷ | 🖬 IPEOARD Vote Edition 🔸       | $\rightarrow$ |
|----|---------|--------------|---------------|-------|-----------|---------|---|--------------------------------|---------------|
| 6  | IPBOARD | Vote Edition | ▶ →           | 💼 IPB | DARD Vote | Edition | • | , then a login window will pop | up            |

| as | snown | below. |  |
|----|-------|--------|--|
|    |       |        |  |

| 19 marca         | $\sqrt{2}$ |
|------------------|------------|
| Vote Edition V2: | 0          |
| User Name:       |            |
| Password:        |            |
| Class:           | •          |
| Login            | Exit       |
|                  |            |

2) Users can click Login to access IPBOARD Vote Edition directly.

#### 3 Start voting system

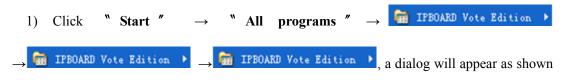

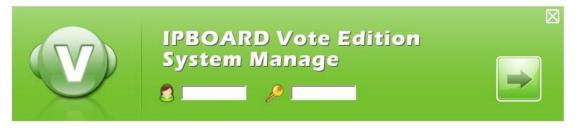

Figure 16

Key-in the administrator account to access voting system. The default administrator account is

Administrator and the password is julong.

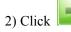

to enter the system manage window as follows:

| uick search<br>:lass name: | Condition: Grad | de name:           | Entrance:        |                 | Gradu | ation:                        |          |         |
|----------------------------|-----------------|--------------------|------------------|-----------------|-------|-------------------------------|----------|---------|
|                            | And 💌 All g     | grade 💌            | = •              |                 | =     | •                             |          | Inquire |
| ass list                   | 1               | 1                  |                  | (               | ] [   | Class infomation              | ۱        |         |
| lass name<br>class A       | Studen<br>7     | Grade<br>Grade one | Entrance<br>2009 | Graduation 2014 |       | Class name:<br>Teacher of the |          |         |
|                            |                 |                    |                  |                 |       | Students in the               | e class: |         |
|                            |                 |                    |                  |                 |       | Student No.                   | Name     | Vote    |

3)For adding, modifying or setting the information in Class Management, Student Management, Teacher Management, Grade Management, Statistics Management and System Management, please see the help text of IPBOARD Vote Edition for details.

# V Features of JL-V2 in-class Response System

Combining with IPBOARD Vote Edition V2.0, use JL-V2 to give and gain in-class feedback instantly and create modern interactive classroom.

## 1 Set Questions

Click in the menu bar to vote. 8 different types of questions have been built in the IPBOARD Vote Edition, as shown below:

| ype of question                        |                                           |       |
|----------------------------------------|-------------------------------------------|-------|
| True or False                          | C Yes or No                               | Q     |
| C Multiple Choice                      | C Multiple Answer                         | True  |
| C Numeric                              | C Fill in/Completion                      | True  |
| C Arrange Sequence                     | C Interval and Scope                      | False |
| ue or False                            |                                           |       |
| For true or false questions<br>answer. | , will have only "true" or "false" as the |       |
|                                        |                                           |       |
|                                        |                                           |       |

- Two methods are available for setting questions --- Guide to Set Questions and Advanced Question Setting. Use Guide to Set Questions to set questions as an example hereafter.
- > Users can set the difficulty and mark of questions as well as test time.

#### 2 Question Management

After setting question, the window as shown below will appear:

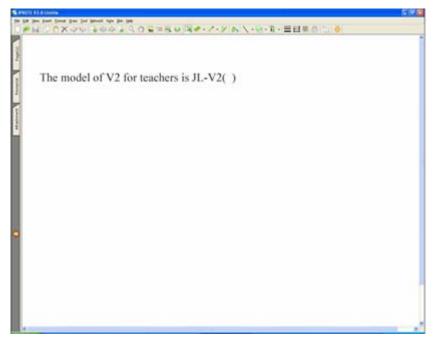

## Fill in/Completion

- To enable easy management of test database for teachers, every set question can be added to the test database. And then teachers can search, modify and reuse questions easily, which provides an extremely convenient way for students to review lessons.
- To add questions to the test database, click Vote -> Add to Test Database -> Save Question, and then name and save test question.
- Click Vote -> Question Management to classify, import, export, delete and name test questions. See the help text of IPBOARD Vote Edition V2.0 for details.

#### 3 Combined with JL-V2 response system to answer questions interactively

#### 3.1 Using JL-V2 (S) to answer questions

Students can key in answers using **Answer Keypad** on the JL-V2 (S), and then click **OK** or **Send** to submit answers. To correct answers, key in and submit answers after clicking **C** button as follows (e.g., using 1-to-24 JL-V2 in-class response system to conduct test):

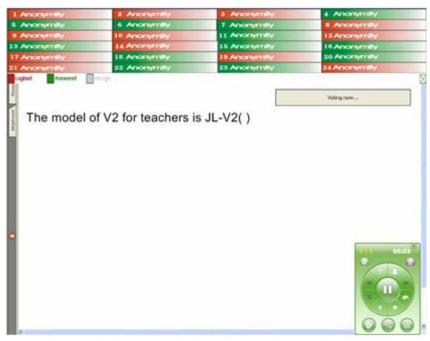

3.2 Click **Next** button to skip to next question and **Back** button to previous question. In addition, visual test results can be captured on JL-V2 (T) (displayed in the form of bar chart).

## 4 Statistics

Teachers can log on **Vote Manage** to view the detailed information of test results and scores, as shown below:

|       | Class Roster        | Grade Distribution |
|-------|---------------------|--------------------|
| 班级名称: | Class A             | Yt e               |
| 平均分:  | 90                  | 9                  |
| 总分:   | 150                 | 7 B+<br>c+         |
| 学生人数: | 24                  | 4 Abernoe          |
| 试卷名称: | Test                |                    |
| 考试日期: | 2009-09-21 15:32:14 |                    |

Answering Statistics of Students

|             |        | Score Repor           | t                 |              |         |
|-------------|--------|-----------------------|-------------------|--------------|---------|
| Student No. | Name   | Answered/Not answered | Correct/Incorrect | Score /Total | Grade   |
| 01          | Lucy   | 0 / 30                | 0 / 30            | 0 / 150      | Absence |
| 02          | Lily   | 30 / 0                | 23 / 7            | 115 / 150    | В       |
| 03          | Benny  | 30 / 0                | 26 / 4            | 130 / 150    | A-      |
| 04          | Emma   | 30 / 0                | 26 / 4            | 130 / 150    | A-      |
| 05          | Tony   | 30 / 0                | 23 / 7            | 115 / 150    | В       |
| 06          | Tom    | 30 / 0                | 22 / 8            | 110 / 150    | B-      |
| 07          | Jerk   | 30 / 0                | 23 / 7            | 115 / 150    | В       |
| 08          | Sum    | 0 / 30                | 0 / 30            | 0 / 150      | Absence |
| 09          | Jin    | 30 / 0                | 24 / 6            | 120 / 150    | B+      |
| 10          | Joth   | 0 / 30                | 0 / 30            | 0 / 150      | В-      |
| 11          | EK     | 0 / 30                | 0 / 30            | 0 / 150      | B-      |
| 12          | Rose   | 30 / 0                | 22 / 8            | 110 / 150    | B-      |
| 13          | Susan  | 28 / 2                | 22 / 8            | 110 / 150    | B-      |
| 14          | Lee    | 0 / 30                | 0 / 30            | 0 / 150      | Absence |
| 15          | Zhou   | 29 / 1                | 22 / 8            | 110 / 150    | В-      |
| 16          | Mike   | 30 / 0                | 23 / 7            | 115 / 150    | В       |
| 18          | Jame   | 28 / 2                | 21/9              | 105 / 150    | B-      |
| 19          | Sawyer | 30 / 0                | 22 / 8            | 110 / 150    | В-      |
| 20          | Sayid  | 0 / 30                | 0 / 30            | 0 / 150      | Absence |
| 21          | Sam    | 30 / 0                | 23 / 7            | 115 / 150    | В       |
| 22          | Jun    | 0 / 30                | 0 / 30            | 0 / 150      | В       |
| 23          | Caro   | 29 / 1                | 24 / 6            | 120 / 150    | B+      |
| 24          | Tommy  | 30 / 0                | 27 / 3            | 135 / 150    | A       |

# **VI Performance Specifications**

| Content                    | Specification                                                          |  |  |  |  |
|----------------------------|------------------------------------------------------------------------|--|--|--|--|
| Dimension                  | 133mm X 75mm                                                           |  |  |  |  |
| Net Weight                 | 230g (with battery)                                                    |  |  |  |  |
|                            | Technical Specification                                                |  |  |  |  |
| LCD Display                | 128 X 64 lattice (with backlight)                                      |  |  |  |  |
| Transmission Frequency     | 2.4GHZ                                                                 |  |  |  |  |
| Transmitting Power         | +2.5dBM                                                                |  |  |  |  |
| Quantity of Channels       | 16                                                                     |  |  |  |  |
| Working Electricity        | Max.: <85 mA; Sleep mode: <65 mA; Stand-by mode: <4mA,                 |  |  |  |  |
| Working Voltage            | DC 3.6V                                                                |  |  |  |  |
| Power                      | Less than 0.4W                                                         |  |  |  |  |
| Continuous operating hours | More than 9 hours                                                      |  |  |  |  |
| Stand-by Time              | More than 240 hours                                                    |  |  |  |  |
| Power Supply               | 800mAH, 3 Ni-Mh batteries (AAA batteries are available)                |  |  |  |  |
| Working Environment        | Temperature: -10℃~50℃                                                  |  |  |  |  |
|                            | Relative Humidity: 30%~80% Non-condensing                              |  |  |  |  |
| Storage Environment        | Temperature: -25℃~70℃                                                  |  |  |  |  |
|                            | Relative Humidity: 10%~90% Non-condensing                              |  |  |  |  |
| Transmission Technology    | Conforming to IEEE802.15.4 Standard                                    |  |  |  |  |
| Transmitting Speed         | 57600bps                                                               |  |  |  |  |
| Charge Interface           | MINI USB                                                               |  |  |  |  |
| Quantity of keys           | 24                                                                     |  |  |  |  |
| Data Transmission Range    | $\leq$ 20m (with obstacle), $\leq$ 120m (without obstacle)             |  |  |  |  |
| Charger                    | Charge 8 JL-V2 (T) or JL-V2 (S) simultaneously                         |  |  |  |  |
| Types of Questions         | 8 types available: True or False, Yes or No, Multiple Choice, Multiple |  |  |  |  |
|                            | Answer, Numeric, Fill in/Completion, Arrange Sequence and Scope        |  |  |  |  |
| Operation System           | Windows XP, Windows Vista, windows 7                                   |  |  |  |  |

This device complies with part 15 of the FCC rules. Operation is subject to the following two conditions: (1) this device may not cause harmful interference, and (2) this device must accept any interference received, including interference that may cause undesired operation.

NOTE: The manufacturer is not responsible for any radio or TV interference caused by unauthorized modifications to this equipment. Such modifications could void the user's authority to operate the equipment.

NOTE: This equipment has been tested and found to comply with the limits for a Class B digital device, pursuant to part 15 of the FCC Rules. These limits are designed to provide reasonable protection against harmful interference in a residential installation. This equipment generates uses and can radiate radio frequency energy and, if not installed and used in accordance with the instructions, may cause harmful interference to radio communications. However, there is no guarantee that interference will not occur in a particular installation.

If this equipment does cause harmful interference to radio or television reception, which can be determined by turning the equipment off and on, the user is encouraged to try to correct the interference by one or more of the following measures:

- Reorient or relocate the receiving antenna.

- Increase the separation between the equipment and receiver.

-Connect the equipment into an outlet on a circuit different from that to which the receiver is connected.

-Consult the dealer or an experienced radio/TV technician for help.